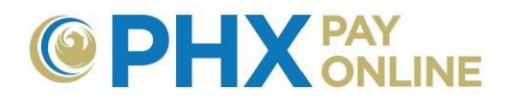

# **Cómo Administrar Cuentas Múltiples en Línea**

Conceder y revocar permiso de acceso a cuenta(s) es la responsabilidad del titular principal de la cuenta. Registrarse es un requisito para cada individuo que accede a cuentas en línea. Si usted ha sido cliente con factura electrónica desde antes de abril del 2017, ya ha sido registrado y su cuenta para facturación electrónica ya está registrada. Para ver sus cuentas, inicie sesión con su correo electrónico registrad como su nombre de Usuario/ID y su PIN de seguridad de 4 dígitos como su clave. Si experimenta dificultades al iniciar sesión, favor de contactarse con el personal de apoyo en [cityservicesbill@phoenix.gov.](mailto:cityservicesbill@phoenix.gov)

Si usted no es el titular principal de la cuenta, contáctese con él titular de la cuenta y solicite que le dé una invitación utilizando el correo electrónico que usted utilizó al registrarse. Una vez que ha sido invitado, recibirá un correo de [PHXwelcome@phoenix.gov](mailto:PHXwelcome@phoenix.gov) y la próxima vez que inicie sesión podrá ver la cuenta.

#### **Cuentas Múltiples**

Algunos clientes de la Municipalidad de Phoenix tienen decenas de cuentas de servicios municipales. No hay límite al número de cuentas que pueden ser registradas bajo una cuenta en línea. Opciones adicionales de búsqueda podrán aparecer para cuentas en línea que contienen muchas cuentas registradas para facturación de servicios municipales.

Para cuentas en línea con solo una cuenta registrada se verá el tablero de la cuenta. Para cuentas en línea con múltiples cuentas registradas se verá una lista de cuentas. Haga clic en el enlace a la cuenta para ver el tablero.

## **Cómo Registrar una Cuenta**

- 1. Disponga de su Número de Cuenta de 10 dígitos y el vinculado PIN de seguridad de 4 dígitos para cada cuenta.
- **2.** Regístrese con un **Correo Electrónico válido**
- 3. Encuentre el correo electrónico de confirmación enviado por [PHXwelcome@phoenix.gov,](mailto:PHXwelcome@phoenix.gov) **haga clic en el enlace provisto**, termine el proceso de registro, y establezca su clave.
- 4. **Inicie sesión** en [https://payonline.phoenix.gov](https://payonline.phoenix.gov/) y comience el registro de cuentas
- **5.** Haga clic en **Cuenta(s)** y después en **Registrar**
- **6.** Ingrese su **Número de Cuenta** de 10 dígitos y su **PIN** de seguridad de 4 dígitos y entonces haga clic en **Entrar**

**NOTA:**

- Para la PRIMERA cuenta TIENE QUE cerrar sesión y volver a iniciar sesión. Todas las cuentas subsiguientes aparecerán inmediatamente.
- El número de Pin para registrarse es para el titular principal de la cuenta. Si usted no es el titular principal de la cuenta, contáctese con él titular y solicite que le dé una invitación utilizando el correo electrónico que usted utilizó al registrarse. Una vez invitado, recibirá un correo electrónico de [PHXwelcome@phoenix.gov y](mailto:PHXwelcome@phoenix.gov) la próxima vez que inicie sesión, podrá ver la cuenta.

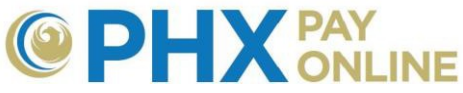

7. Repite pasos 5 y 6 para cada cuenta.

## **Cómo Actualizar Ajustes de Cuenta**

Asegúrese que la presente cuenta activa es la cuenta que desea cambiar. Haga clic en **Ajustes** para ver las opciones para actualizar la cuenta. Aquí es dónde podrá administrar su información de cuenta para pago automático, registrarse para recibir facturas electrónicas, y cambiar su dirección postal o su número de teléfono. Seleccione la opción deseada y haga clic en **Actualizar,** haga los cambios, y haga clic en **Guardar.** 

**NOTA:** Los cambios hechos aquí son transferidos a su cuenta de Facturación de City Services. Los cambios hechos en **Perfil de Usuario** aplican solo a su cuenta en línea y NO son transferidos a su cuenta de Facturación de City Services.

#### **Cómo Actualizar su PIN de seguridad**

1. El PIN solo debe ser actualizado por el cliente principal. Para actualizar su PIN de seguridad, contáctese con PHX Atención al Cliente en [cityservicesbill@phoenix.gov](mailto:cityservicesbill@phoenix.gov) o en 602-262-6251.

## **Pagar Facturas en Línea**

Hay múltiples formas de Pagar sus Facturas en Línea.

- 1. Haga clic en **Pago Único** en [https://payonline.phoenix.gov](https://payonline.phoenix.gov/)
- 2. Haga clic en el botón **Pagar Ahora** en el tablero de la cuenta
- **3.** Haga clic en **Servicios** y seleccione **Pagar Factura de City Services**
- 4. Visite [https://paycityservices.phoenix.gov](https://paycityservices.phoenix.gov/)

Si usted utiliza opción 2 o 3 dentro del portal, su número de cuenta y dirección de servicio serán transferidos al sistema de paycityservices.phoenix.gov. De lo contrario, tendrá que ingresar su número de cuenta de 10 dígitos y la dirección de servicios para cada pago.

#### **Cómo Acceder las Cuentas**

1. Utilice las opciones del menú para navegar a la información de la cuenta

Dashboard Account(s) Settings Details - Services - Login Profile Help -

- 2. Haga clic en **Cuenta(s)** para ver la lista de cuentas registradas y seleccione la cuenta deseada.
- 3. Haga clic en el **enlace a la cuenta** deseada para ver el tablero

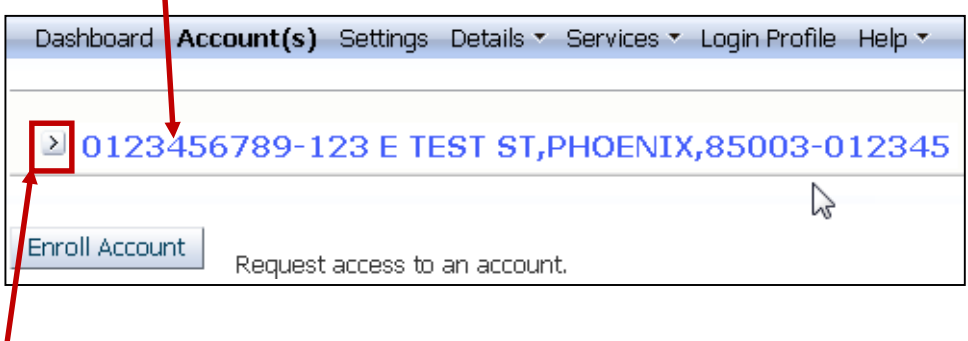

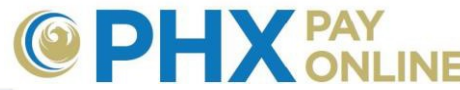

4. Haga clic en la **Flecha** al lado del número de cuenta para expandir las opciones:

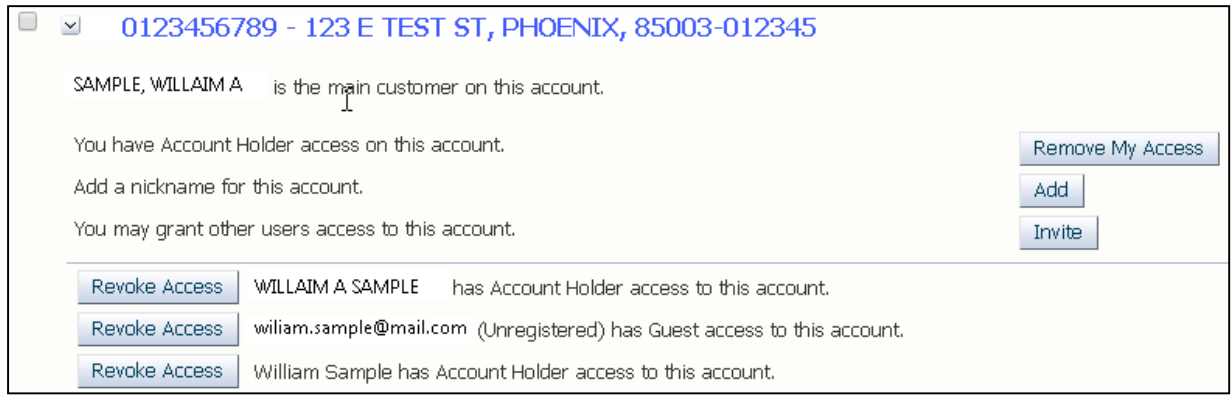

- a. Invitar a otros a ver o administrar su(s) cuenta(s)
- b. Revocar o remover el acceso a su cuenta(s)
- c. Administrar el apodo de la cuenta para búsquedas
- 5. Cuando se han registrado varias cuentas, al inicio, solo se verá la primera agrupación de cuentas.
	- a. Para ver más cuentas, utilice los botones de navegación **Previous** Next al final de la lista o utilice las opciones de búsqueda para encontrar la cuenta deseada.

Street Address Search More Options Show All

6. Utilice el menú desplegable **Seleccione Cuenta** para cambiar entre cuenta y cuenta en varias páginas.

Select Account | 0123456789 - 123 E TEST ST, PHOENIX, 85003-012345

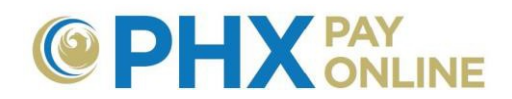

## **Ver / Invitar / Revocar / Remover Acceso**

Individuos con acceso como Tenedor de Cuenta podrán ver y cambiar la seguridad de acceso a las cuentas vinculadas, incluyendo invitar, remover y revocar acceso. Individuos con acceso como Invitados solamente podrán remover su propio acceso.

- 1. Haga clic en **Cuenta(s)** y encuentre la cuenta deseada
- 2. Haga clic en la **Flecha**  $\geq$  al lado de la cuenta deseada para expandir la lista de opciones.
- 3. Seleccione la opción deseada

Podrá remover dos tipos de acceso:

- Haga clic en **Remover Mi Acceso** para remover esta cuenta de su cuenta en línea.
	- a. Razón: Ya no necesita ver ni administrar la cuenta (ej. los servicios han sido cancelados).
- Haga clic en **Revocar Acceso** para remover el derecho de acceso a un invitado
	- a. Utilice esto cuando ya no desea que el individuo tenga acceso a su cuenta.
	- b. Se recomienda cambiar el número de PIN si el invitado conoce tanto el número de cuenta como el PIN de seguridad.

## **Cambiar la Visualización de la Cuenta al Añadir un Apodo**

- **1.** Haga clic en **Cuenta(s)**
- 2. Haga clic en la **Flecha**  $\geq$  al lado de la cuenta deseada para expandir la lista de opciones.
- 3. Haga clic en **Añadir** para cambiar la visualización de la cuenta en su lista (ej. Apodo)
	- Cuentas con apodos aparecerán primero en la lista
	- Añadir un apodo reemplaza el nombre predeterminado de Número de Cuenta Dirección Postal
	- Recomendamos dejar la dirección postal como parte del apodo para facilitar su búsqueda
		- i. En lugar de "Oficina" utilice "Oficina 123 N EJEMPLO ST, PHOENIX, 85003". Esto le permite buscar con la dirección postal también.